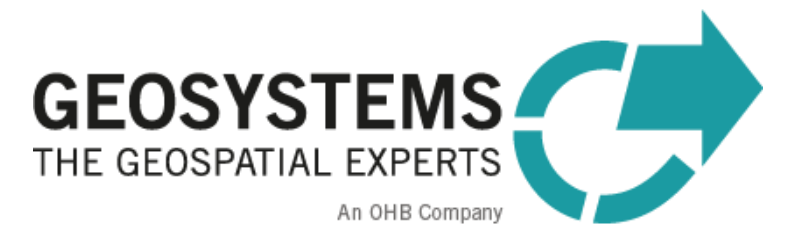

# **IMAGINE NoClouds**

## **Documentation**

## Software version: 2.2

Document version: 5 Date: 27/07/2022

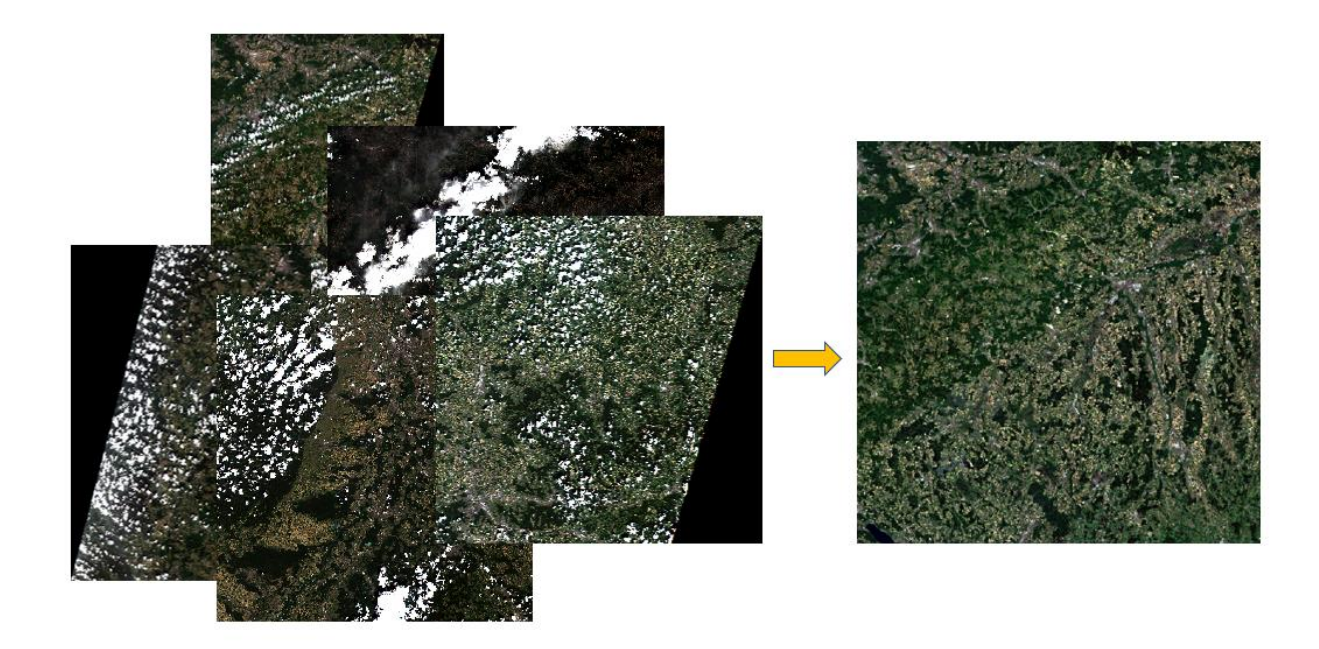

## **Content**

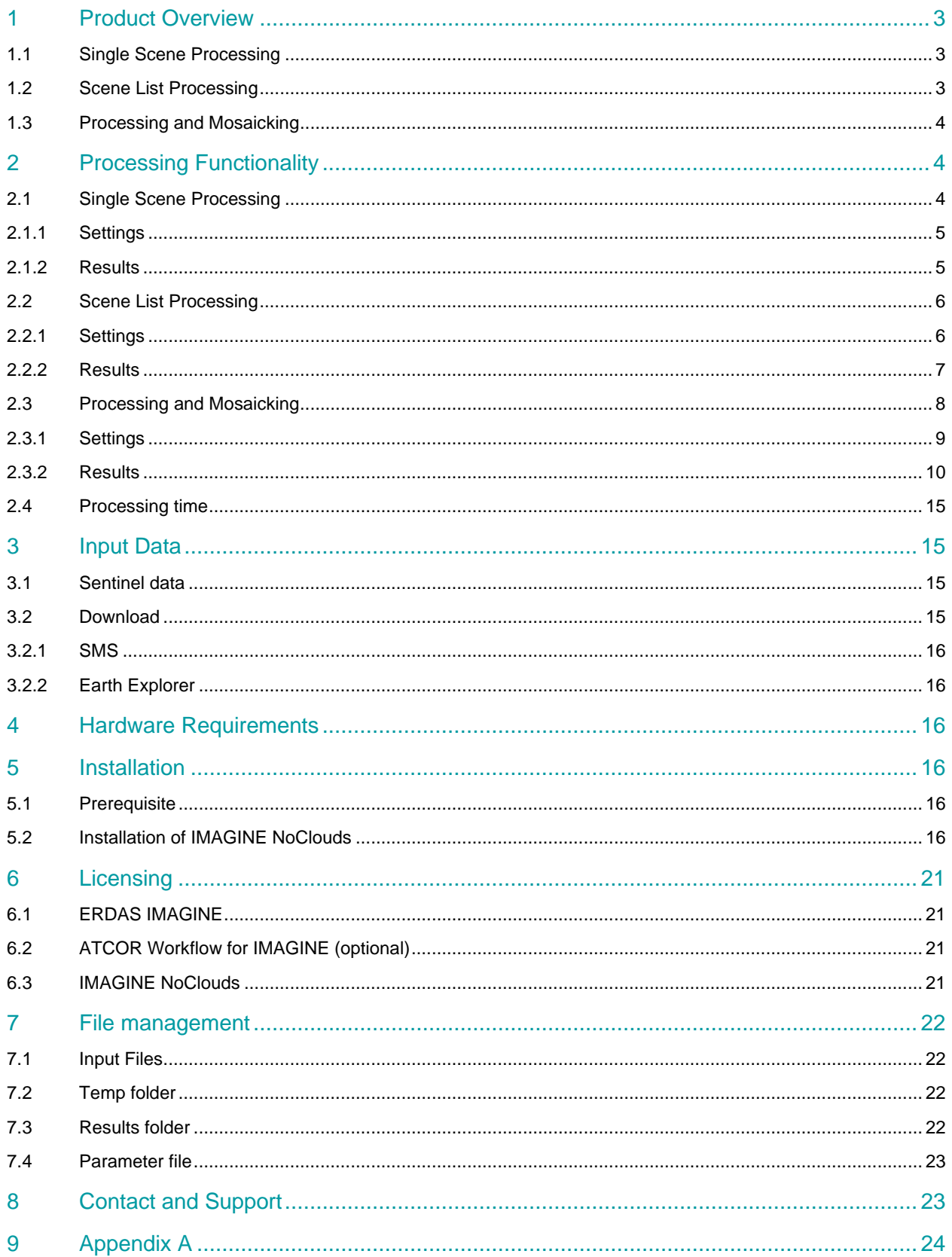

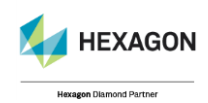

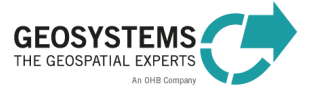

## <span id="page-2-0"></span>**1 Product Overview**

IMAGINE NoClouds is a fully automatic tool for extracting cloud/haze/shadow – free parts of Sentinel\_2 images and combining them to cloudless mosaics. The results are optimized with regard to radiometric homogeneity and quality. Ideally the S2 images selected by the user are captured within as short as possible periods in order to avoid too much vegetation or other surface change. IMAGINE NoClouds can be run on one or several S2 frames and thus produces multi-frame mosaics if requested. Users can choose various S2 band combinations for mosaicking as well the resulting pixel size. They may keep or discard the generated cloud/haze/shadow – masks, which contain different codes for these three image contamination classes and have a fixed pixel width of 20m. Keeping the masks will enable users for example to later add further S2 Images and thus produce more complete mosaics than perhaps in a first run with heavy cloud coverage in all contributing images. In the metadata (raster images) coming with the mosaic, users can identify the contributing S2 images at each location. Even though short image acquisition periods are preferable, the mosaicking tool allows for combining the good parts of up to 16 Sentinel 2 scenes per S2 frame. The first eight S2 scenes (per frame) are being mosaicked considering the radiometric properties of all input images, while all additional images are only filled into remaining gaps.

Find the product keywords in the following list:

- ✓ Cloud-free data
- $\checkmark$  Cloud-shadow-free data
- ✓ Cloud-free and cloud-shadow-free temporal and spatial mosaics
- $\checkmark$  Country-wide mosaics
- $\checkmark$  Multi-temporal input data sets of different atmospheric conditions
- ✓ Cloud and cloud-shadow mask: raster file, 1 layer, resolution 20 metres
- ✓ Optional: atmospherically corrected data (using separate tool ATCOR Worklfow for IMAGINE)
- $\checkmark$  Mosaic: raster file, selection of different band combinations, resolution 10 metres
- $\checkmark$  Possible output formats for cloud-shadow masks: img, tif
- $\checkmark$  Possible output formats for UTM tile mosaics and combined mosaic: img, tif, ecw, jp2

#### <span id="page-2-1"></span>**1.1 Single Scene Processing**

<span id="page-2-2"></span>✓ Cloud and cloud-shadow mask generation of a single Sentinel scene

#### **1.2 Scene List Processing**

- $\checkmark$  Same functionality as Single Scene processing
- $\checkmark$  Processing of multiple scenes in list mode

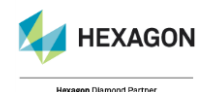

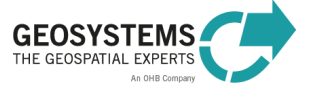

#### <span id="page-3-0"></span>**1.3 Processing and Mosaicking**

- $\checkmark$  List processing of single scenes
- ✓ Mosaicking of available Sentinel scenes and advanced averaging of input values per pixel using a sophisticated algorithm, up to 8 overlapping files can be used for the UTM tile mosaic
- $\checkmark$  Additional scenes are used to fill evenutally remaining gaps

## <span id="page-3-1"></span>**2 Processing Functionality**

#### <span id="page-3-2"></span>**2.1 Single Scene Processing**

The Single Scene Processing derives one cloud/cloud-shadow mask per Sentinel Scene. The final result can be arbitrarily used in the user's workflow to replace clouds and cloud-shadows in the Sentinel scene with nodata values or use it in a visual comparison. It may serve as a quality indicator for the single scene.

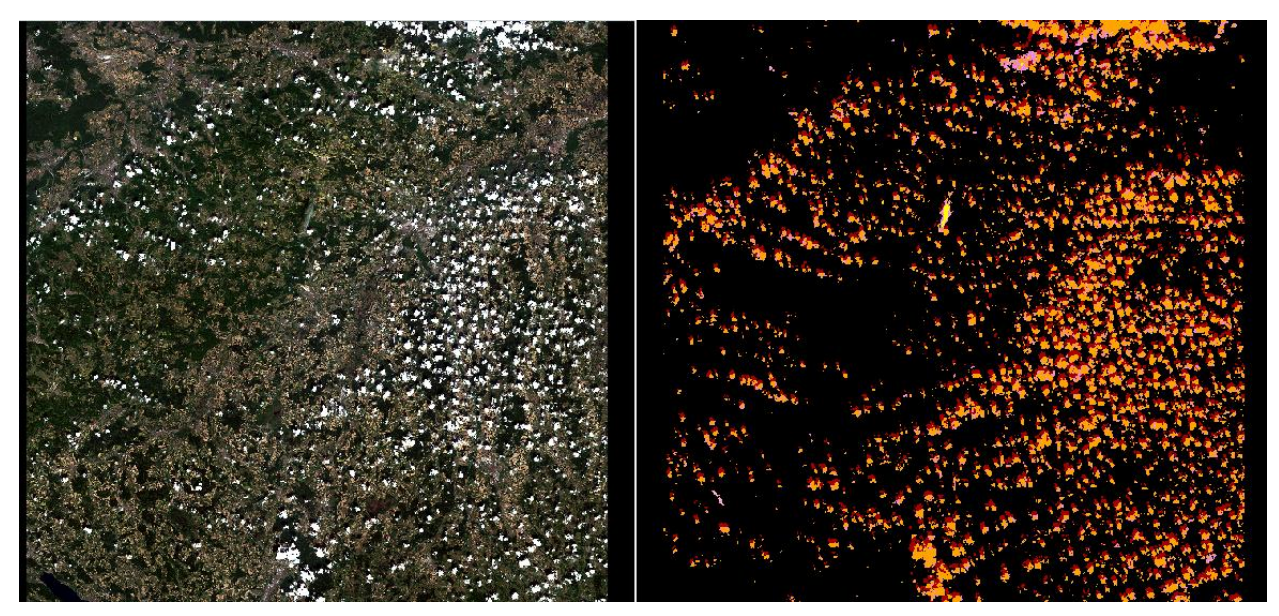

*Figure 1: Sentinel T32UNU of 12/05/2018 (RGB) on the left and derived cloud mask on the right*

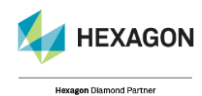

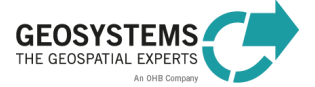

#### <span id="page-4-0"></span>**2.1.1 Settings**

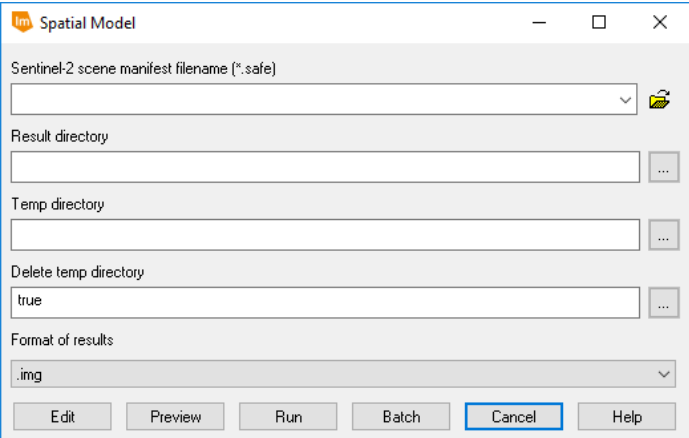

*Figure 2: Scene Processing dialogue*

- ✓ Path to manifest.safe-file of single Sentinel scene
- $\checkmark$  Path to directory of results
- $\checkmark$  Path to directory of temporary files
- $\checkmark$  Delete content of temporary directory when processing is finished (true/false)
- $\checkmark$  Format of results: img, tif

#### <span id="page-4-1"></span>**2.1.2 Results**

- ✓ YYYY-MM-DD\_\_HH\_MM\_SS\_\_UTM-Tile\_clouds-haze-shadows.img (or \*.tif)
- ✓ YYYY-MM-DD\_\_HH\_MM\_SS\_\_UTM-Tile\_raw\_cloud\_mask.img (or \*.tif)
- ✓ output.json
- ✓ parametres\_singleSceneExecution.json
- $\checkmark$  Pixel size: 20 m
- $\checkmark$  One thematic raster layer, unsigned 4-bit
- $\checkmark$  7 classes (clouds 1/2, haze 3/4, shadows 5) and no data

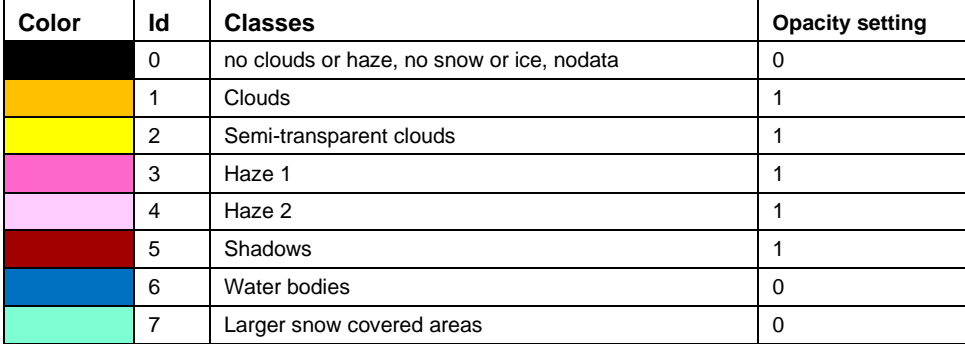

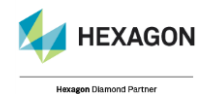

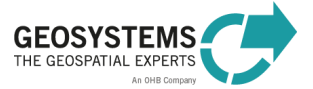

#### <span id="page-5-0"></span>**2.2 Scene List Processing**

The Scene List Processing derives one cloud/cloud-shadow mask per Sentinel Scene in batch/list mode. The final results can be arbitrarily used in the user's workflow to replace clouds and cloud-shadows in the scene with nodata values or can be valuable in a visual comparison. It may serve as a quality indicator for the single scene.

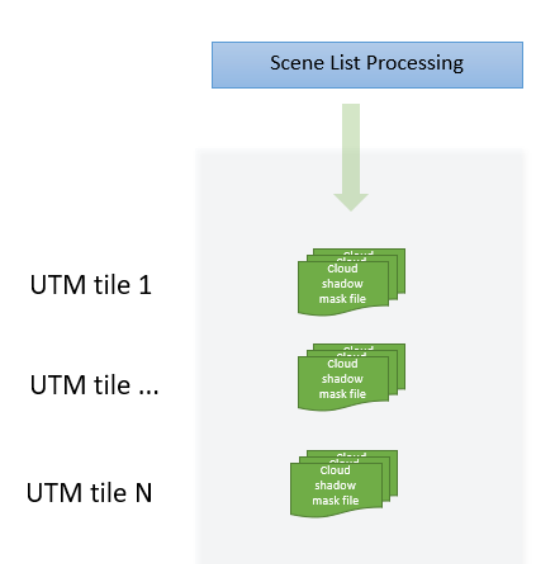

*Figure 3: Scene List Processing of multiple single Sentinel scenes, organized in UTM tile structure*

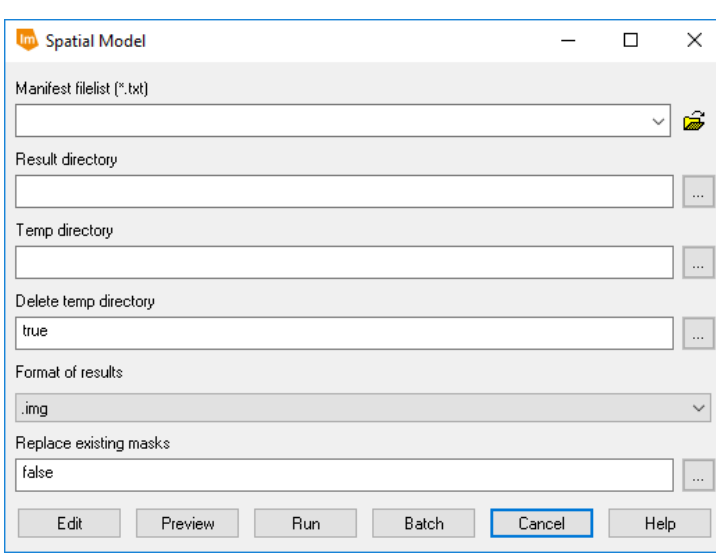

*Figure 4: Scene List Processing dialogue*

- ✓ Path to manifest filelist of all usable Sentinel scenes
- $\checkmark$  Path to directory of results
- $\checkmark$  Path to directory of temporary files

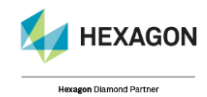

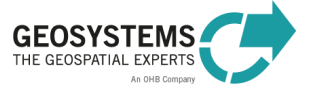

## <span id="page-5-1"></span>**2.2.1 Settings**

- $\checkmark$  Delete content of temporary directory when processing is finished (true/false)
- $\checkmark$  Format of results: img. tif
- $\checkmark$  Replace existing masks (true/false)

Provide a **manifest filelist** in txt-format with the following syntax:

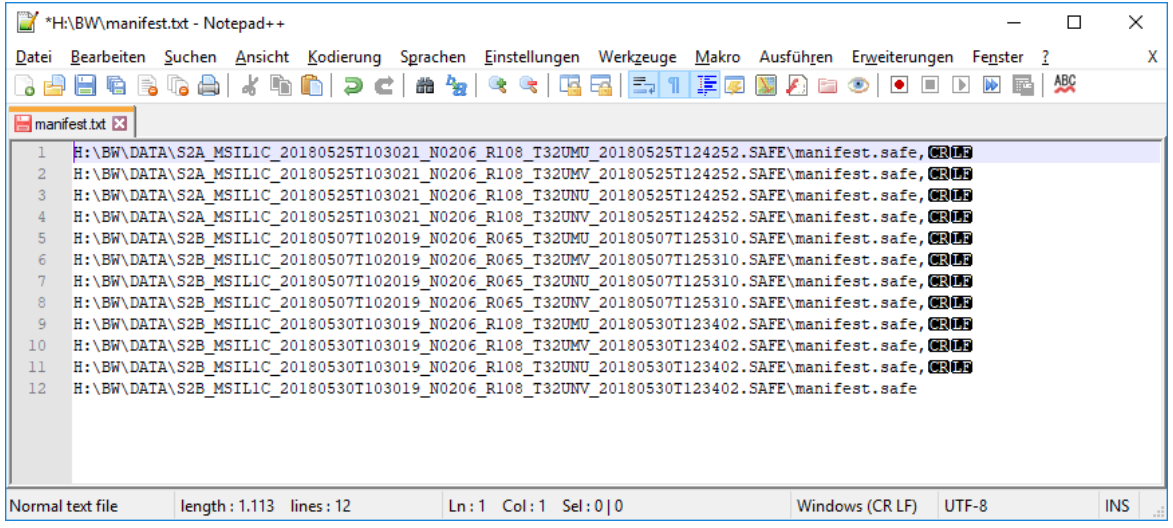

The following delimiter to separate to file paths are supported.

- ✓ comma: ,
- ✓ semicolon: ;
- $\checkmark$  new line: \n

The delimiter can also be mixed.

Empty lines at the end of the file are supported. The only prerequisite is that the files specified have to exist.

To create a suitable manifest file open the DOS Command Line (Start Menu – cmd) and move to the directory containing the SAFE folders. Enter the following command to create the manifest.txt-file:

#### E:\NoClouds> **dir /s/b manifest.safe >manifest.txt**

<span id="page-6-0"></span>Such file can be used directly as an input for the list processing steps.

#### **2.2.2 Results**

- $\checkmark$  YYYY-MM-DD HH MM SS UTM-Tile clouds-haze-shadows.img (or  $*$ .tif)
- ✓ YYYY-MM-DD\_\_HH\_MM\_SS\_\_UTM-Tile\_raw\_cloud\_mask.img (or \*.tif)
- ✓ output.json
- ✓ parametres\_singleSceneExecution.json
- $\checkmark$  Pixel size: 20 m
- $\checkmark$  One thematic raster layer, unsigned 4-bit

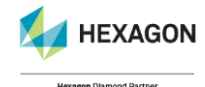

© GEOSYSTEMS GmbH, 2022

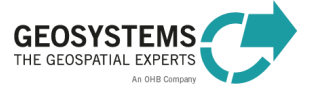

 $\checkmark$  7 classes (clouds 1/2, haze 3/4, shadows 5) and no data

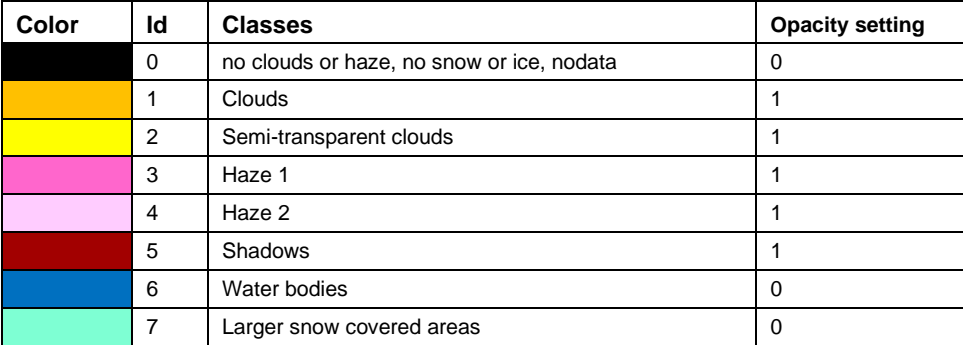

#### <span id="page-7-0"></span>**2.3 Processing and Mosaicking**

This application produces in a first step a cloud/cloud-shadow mask for every single Sentinel scene. In a second step, a mosaic per UTM tile of all available scenes is created. Up to 8 overlapping scenes can be used for one UTM tile mosaic. In a third step, a combined mosaic of all scenes can be processed. The number of neighbouring scenes is not limited.

If more Sentinel scenes than 8 scenes per UTM tile are provided, the scene number 9 to 17 (if available) will be used for the gap filling process. This setting is adaptable in the parameters.json file (see [Parameter file\)](#page-22-0).

If selected and licenced accordingly, the original Sentinel-2 scenes can be atmospherically corrected (ATCOR-2 or ATCOR-3) and used as input imagery for the mosaic process.

Optionally, a base image data layer can be assigned which is intended to be used to fill remaining gaps in the combined mosaic.

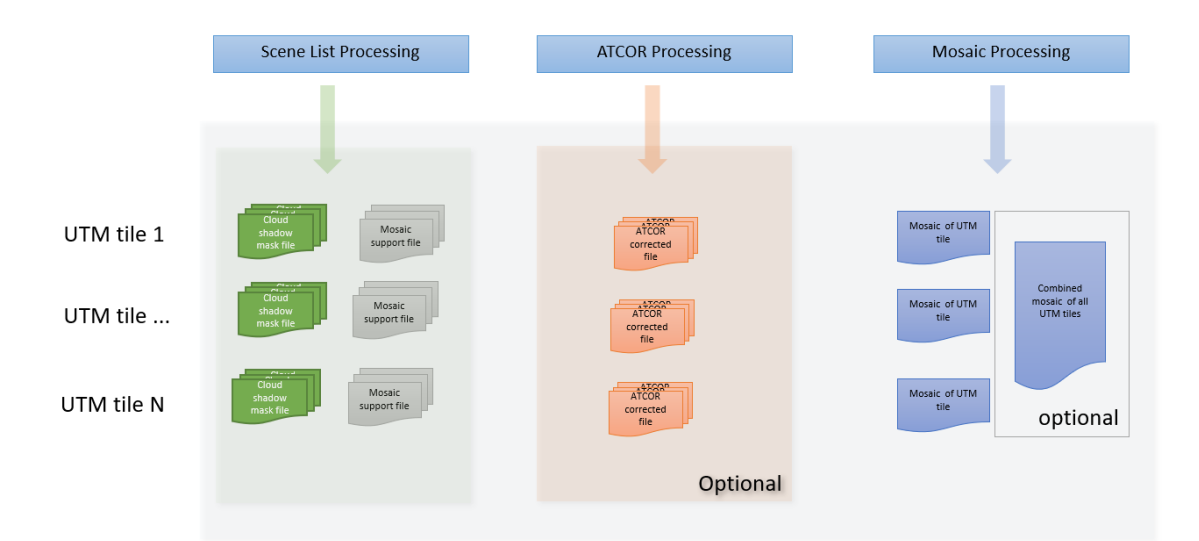

*Figure 5: Complete process of scene list processing and mosaicking*

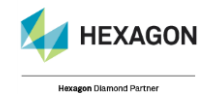

#### <span id="page-8-0"></span>**2.3.1 Settings**

The Mosaic Processing dialog allows for the following settings:

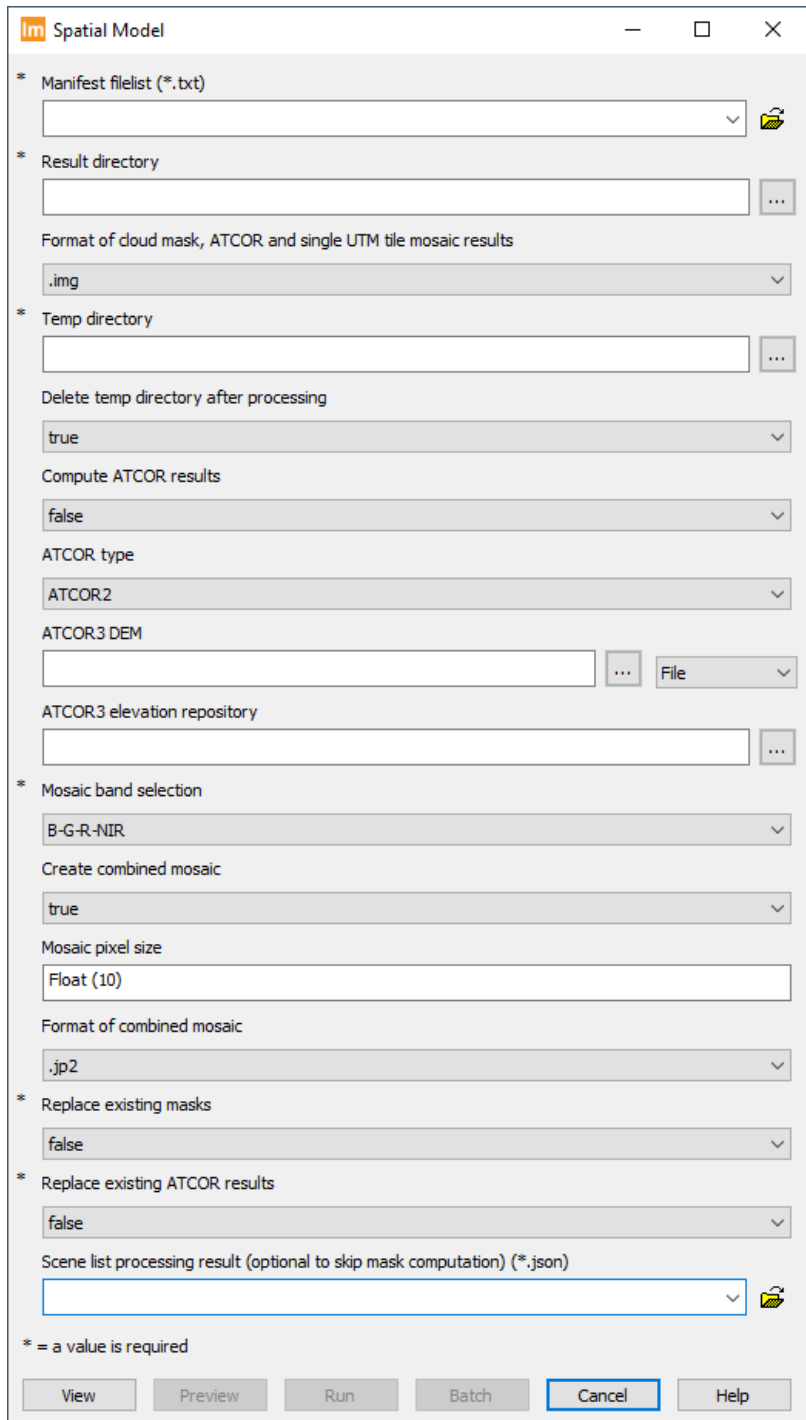

*Figure 6: Processing and Mosaicking dialogue*

- $\checkmark$  List of files to process and mosaic (\*.txt-file)
- $\checkmark$  Path to directory of results
- $\checkmark$  Format of cloud/cloud-shadow masks output files

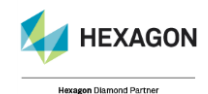

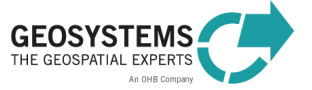

- $\checkmark$  Path to directory of temporary files
- $\checkmark$  Delete content of temporary directory when processing is finished (true/false)
- $\checkmark$  Apply atmospheric correction (true/false), ATCOR Workflow is not part of IMAGINE NoClouds and requires an additional license. If licensed, it can be seamlessly used with IMAGINE NoClouds.
- $\checkmark$  Select type of atmospheric correction (ATCOR-2 for flat terrain, ATCOR-3 for rugged terrain)
- $\checkmark$  Digital elevation model for ATCOR-3 terrain correction
- $\checkmark$  Path to elevation repository for ATCOR-3 pepared elevation input data to improve processing performance.
- $\checkmark$  Mosaic band selection
- $\checkmark$  Create a combined mosaic of all files listed (true/false)
- $\checkmark$  Resolution of combined mosaic output (metres)
- $\checkmark$  Mosaic output pixel format (float)
- ✓ Output format of combined mosaic
- $\checkmark$  Replace existing masks (true/false)
- $\checkmark$  Replace existing ATCOR results (true/false)
- $\checkmark$  Mosaicking with already existing cloud/cloud-shadow masks

Provide a **manifest filelist** in txt-format as described in section [2.2.1.](#page-5-1) for list of files to process and mosaic. If the cloud mask generation should be completely skipped (last point), enter the result file of a previous run of the Scene List Processing (**cloudMaskResult.json)** which is stored in the results folder. This file can also be manually created if data comes from external applications.

#### <span id="page-9-0"></span>**2.3.2 Results**

The mosaicking mode produces different outputs which are described in detail in the following sections. The main product is the UTM Tile mosaic or in case of an injection of several UTM tiles, the combined mosaic.

#### **2.3.2.1 Single Scene Cloud Masks**

In a first phase, the cloud/cloud-shadow mask of every single Sentinel scene is processed in list mode. The file structure created is the same as described in the Single Scene Processing and Scene List Processing. If cloud/cloud-shadow masks already exist the renewed calculation can be skipped by choosing the setting *Replace existing masks = false*.

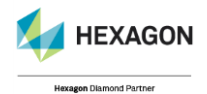

#### **2.3.2.2 Image stacks**

In a second phase, the stack of every single Sentinel scene is created containing all available bands. A virtual stack (\*.vsk) of each Sentinel Scene is stored in its scene folder following the file naming pattern **YYYY-MM-DD\_\_HH\_MM\_SS\_\_UTM-Tile.vsk**. Virtual stacks are text files which describe the path to the single band files. IMAGINE software can create and interpret this format and build a layer stack upon the listed files. On the basis of this ASCII file a stack image of the corresponding scene is created named **YYYY-MM-DD\_\_HH\_MM\_SS\_\_UTM-Tile.img**. All stack images produced during this step are 13-band-images.

#### **2.3.2.3 Prepared Input**

The folder preparedInput is created within the UTM tile results folder. According to the chosen band combination during the setting **Mosaic band selection** the folder preparedInput gets an extension like e.g. preparedInput\_R-G-B-NIR. There the image stacks are stored following the file naming pattern **YYYY-MM-DD\_HH\_MM\_SS\_\_UTM-Tile.img**. Depending on the chosen band combination a stack image of the Sentinel bands is generated.

#### **2.3.2.4 Atmospheric Correction**

The single Sentinel scenes can be optionally atmospherically corrected which enhances the final mosaics and give more brilliant results in general. The option **Compute ATCOR results** must be set to true. After the stack building of every single Sentinel scene, an ATCOR process is following. The resulting image stacks get the names or **YYYY-MM-DD** HH MM SS UTM-**Tile\_dh\_atcor2.img**. Please note, that ATCOR Workflow is not part of IMAGINE NoClouds and requires an additional license. If licensed, it can be seamlessly used with IMAGINE NoClouds.

#### **2.3.2.5 UTM Tile Mosaic**

The third step of mosaicking produces the UTM tile mosaic. That means all temporally available scenes of this tile are combined into one mosaic. As defined in the default settings, up to 8 layers are used for the mosaicking process. If more scenes are available, they are used for the gap filling process.

The Temp folder will need more than 24 GByte of disk space for this processing step.

The naming of the resulting mosaic follows the pattern **Mosaic\_UTM-Tile.img**

- $\checkmark$  Pixel size: 10 metres
- $\checkmark$  Multi-band, according to the chosen band combination
- ✓ Unsigned 16-bit
- $\checkmark$  No-data value: 65536

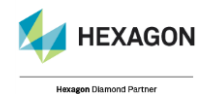

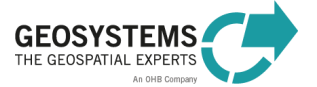

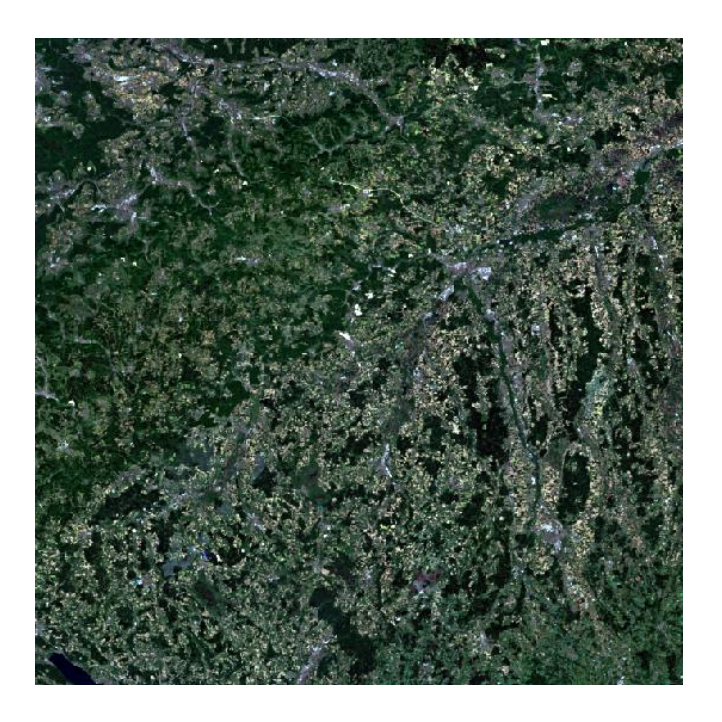

*Figure 7: Mosaic\_T32UNU.img in a true color representation*

A second product generated during the mosaicking process is **Mosaic\_UTM-**

**Tile\_meta\_stack.img.** This file contains as many bands as the number of layers which were used in the mosaic process. Each layer is representing one input file. It is coded with 1 for a pixel used in the mosaic whereas unused pixels are coded with 0.

- ✓ Pixel Size: 10 metres
- $\checkmark$  Continuous, number of bands according to input tiles
- ✓ Unsigned 4-bit

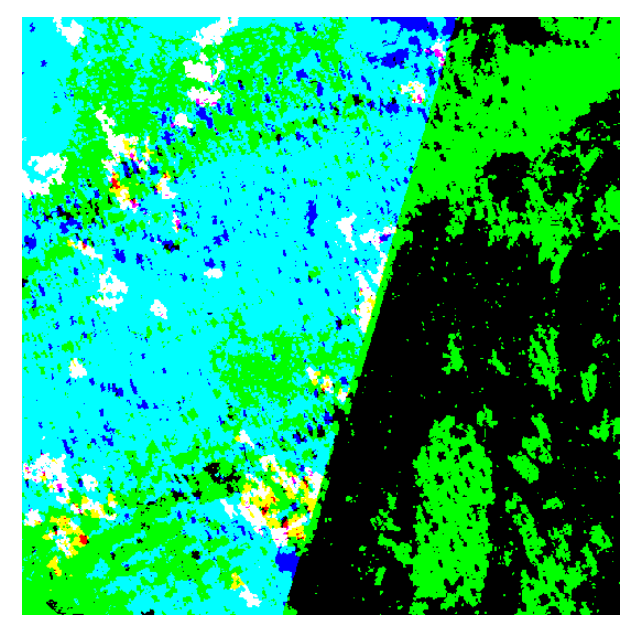

*Figure 8: Mosaic\_T32UNU\_meta\_stack.img*

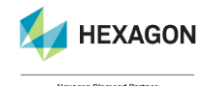

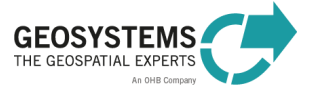

The third product is the file **Mosaic\_UTM-Tile\_meta\_codes.img**. Meta codes is a one layer representation of the mosaic. Each pixel in the mosaic is derived from 0, 1 or many scenes. That means that the information of up to 8 layers can be merged into one pixel. The grey value per pixel allows for a precise determination of the pixel history. The values in the table below show pixels which stem from only one layer. An extended overview of possible layer combinations and the relating coded grey value can be found in the table in [Appendix A.](#page-23-0)

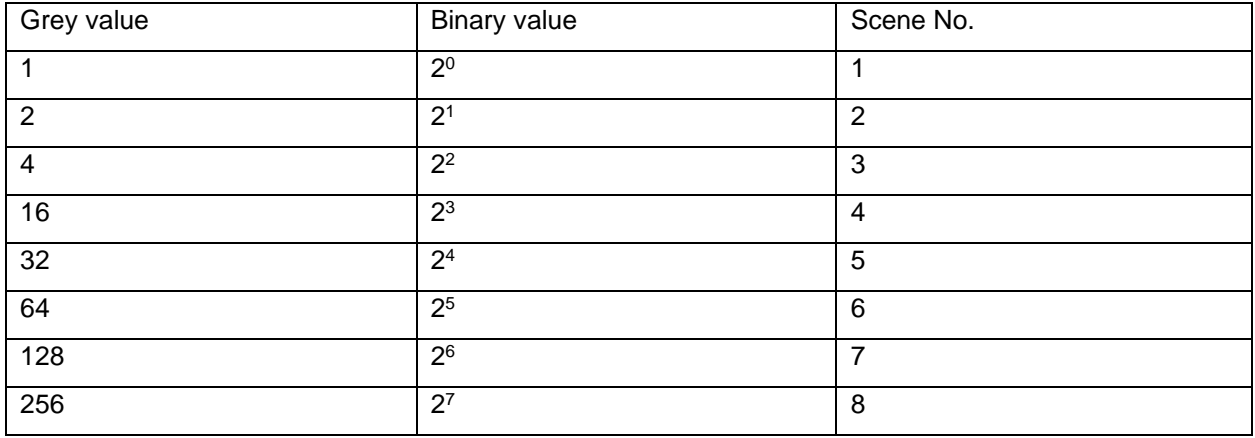

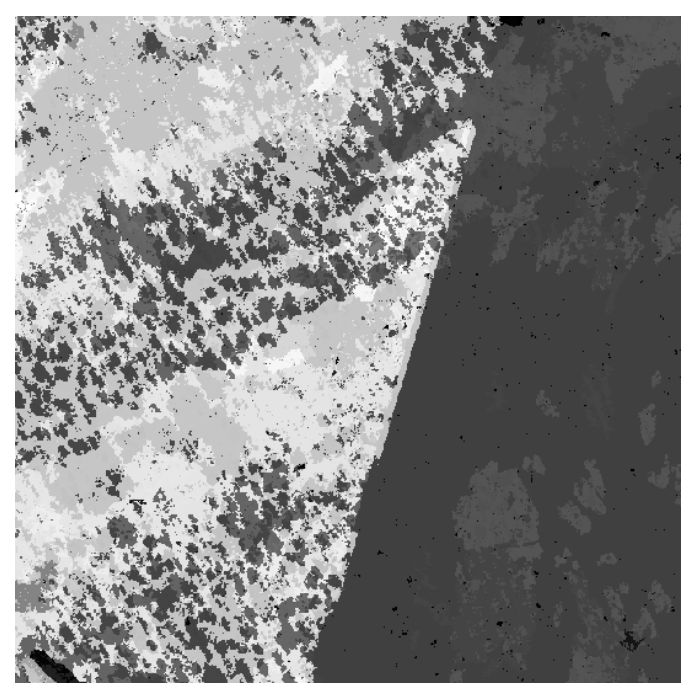

*Figure 9: Mosaic\_T32UNU\_meta\_codes.img*

- $\checkmark$  Pixel Size: 10 metres
- $\checkmark$  One-band thematic layer
- ✓ Unsigned 8-bit

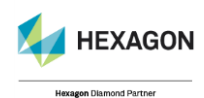

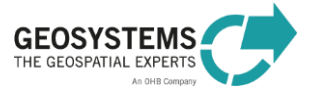

#### **2.3.2.6 Combined Mosaic**

Finally, a combined mosaic of all input UTM tiles is generated. It has a temporal (per UTM tile) and a spatial resolution (over many UTM tiles). The default settings for this process are defined in **parameter.json** which can be found in the folder C:\Program Files (x86)\IMAGINE NoClouds 2018\models.

The default output is JPG2000, a compressed format to keep the output sizes small. The compression factor is derived from the IMAGINE Preferences – Target JP2 Compression (Multiband). The factor can be adapted there to the personal needs.

The general output format can be changed by editing the **CommonMosaicOutputFormat** in parameter.json, see section [7.4.](#page-22-0)

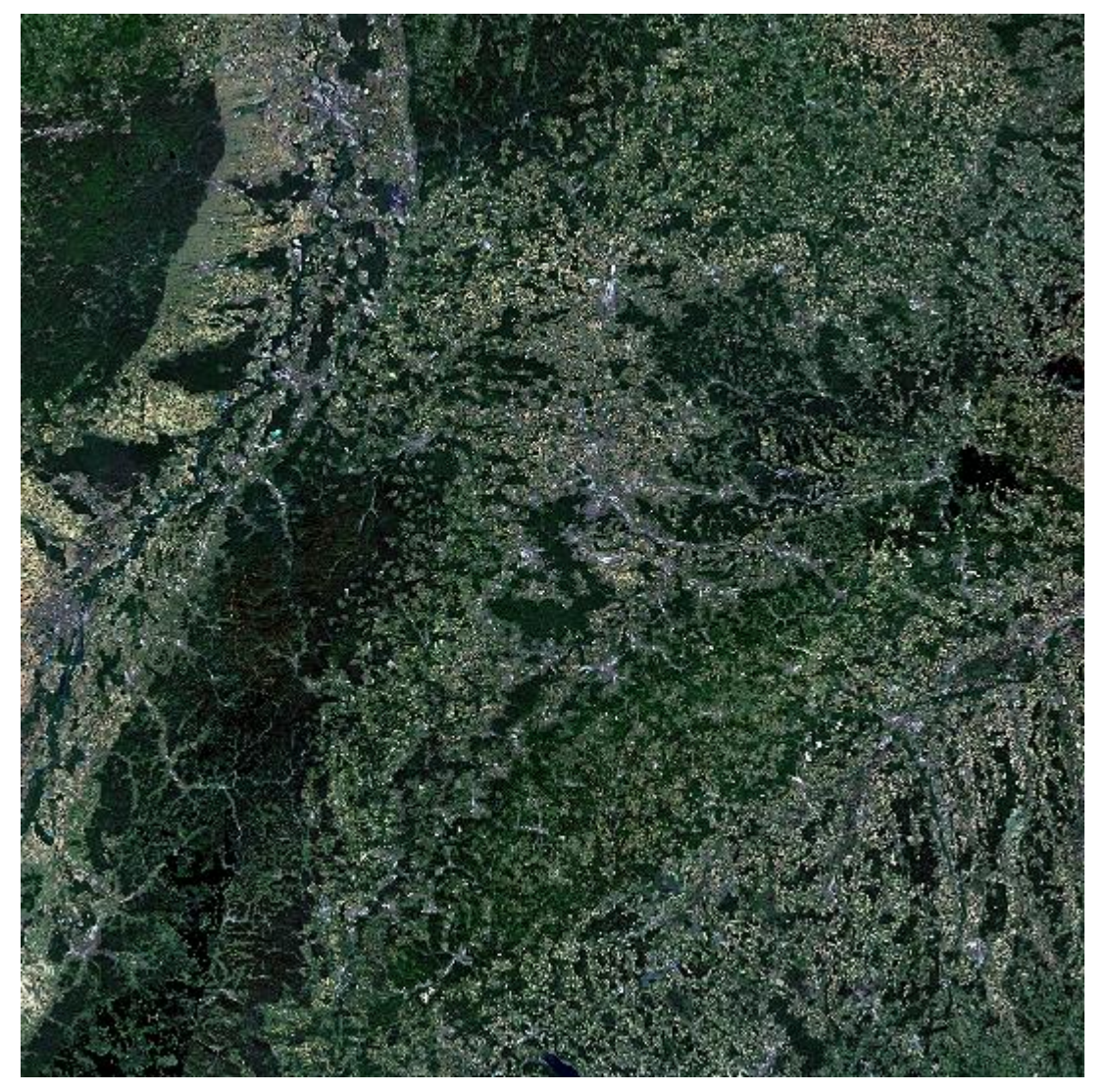

*Figure 10: CommonMosaik.jp2 of UTM Tiles T32UNU, T32UNV, T32UMU and T32UMV*

- $\checkmark$  Pixel size: 10 metres
- $\checkmark$  Multi-band, according to the chosen band combination
- ✓ Unsigned 16-bit

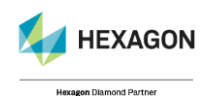

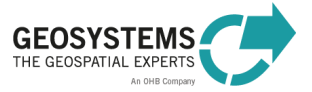

<span id="page-14-0"></span>✓ No-data value: 0

#### **2.4 Processing time**

- $\checkmark$  Single Scene processing: 40 50 minutes per scene
- $\checkmark$  Atmospheric correction: 50 60 minutes per scene in addition
- $\checkmark$  Final UTM Tile mosaic: ca. 2 hours using 8 scenes
- $\checkmark$  Combined mosaic: dependant on number of input scenes and UTM tiles

## <span id="page-14-1"></span>**3 Input Data**

With the Copernicus-Programme by the European Space Agency ESA, for the first time in history of remote sensing there are free and actual satellite images available around the clock.

The Sentinel-Satellites, specially developed for Copernicus, deliver since 2014 continuously radar data (Sentinel-1) and optical data (Sentinel-2) with high coverage rate. IMAGINE NoClouds is targeting the optical data of the Sentinel-2 satellites to offer cloud and cloudshadow free single scenes and mosaics.

#### <span id="page-14-2"></span>**3.1 Sentinel data**

IMAGINE NoClouds is designed for SENTINEL data of the following format:

- $\checkmark$  Sentinel-2A or Sentinel-2B, Instrument: MSI, Multispectral Optical data, 13 bands, resolution 10 to 60 metres
- $\checkmark$  Wavelength: 445 to 2200 nm
- ✓ Format: SENTINEL-SAFE, granules or tiles
- $\checkmark$  Level-1C, Top-Of-Atmosphere reflectances in cartographic geometry
- $\checkmark$  Data Volume: ~600 MB (each 100 km x 100 km)
- <span id="page-14-3"></span>✓ UTM/WGS84 projection

#### **3.2 Download**

Sentinel data can be downloaded for free from the ESA premises. You have two options to get the data. The single scene download can be easily done with the help of ESA Earth Explorer. If you need to download mass data, the use of GEOSYSTEMS Sentinel Made Simple (SMS) is highly recommended.

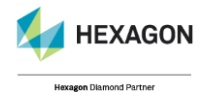

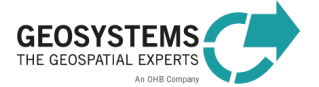

#### <span id="page-15-0"></span>**3.2.1 SMS**

Sentinel Made Simple developed and distributed by GEOSYSTEMS enables operational download and fast processing for Sentinel-2 (and Sentinel-1) data.

SMS is a robust, resource-friendly and autonomous procedure to build up regional and timecontrolled Sentinel archives. In addition, appropriate products can be integrated in a processing chain. SMS is adapted by GEOSYSTEMS to work seamlessly together with IMAGINE NoClouds. Further information can be found at [https://www.geosystems.de/en/products/sentinel-made-simple.](https://www.geosystems.de/en/products/sentinel-made-simple)

#### <span id="page-15-1"></span>**3.2.2 Earth Explorer**

The download of single scenes can be done manually via the ESA Earth Explorer [https://scihub.copernicus.eu/dhus/#/home.](https://scihub.copernicus.eu/dhus/#/home)

## <span id="page-15-2"></span>**4 Hardware Requirements**

IMAGINE NoClouds is a product developed on the basis of the IMAGINE Spatial Modeler. To have it work properly, a 64-bit operating system is essential. The Spatial Modeler processes utilize the CPU power to its maximum amount.

### <span id="page-15-3"></span>**5 Installation**

#### <span id="page-15-4"></span>**5.1 Prerequisite**

ERDAS IMAGINE 2020 Update 3 (64-bit) Optional: ATCOR Workflow for IMAGINE, v1.2.4 (64-bit)

#### <span id="page-15-5"></span>**5.2 Installation of IMAGINE NoClouds**

The IMAGINE NoClouds 2020, v1.4 (64-bit), 86.4 MB installer can be downloaded from https://www.geosystems.de/en/products/imagine-noclouds

It is advisable to close all other applications during the installation of IMAGINE NoClouds. Unzip the installer and start the setup.exe. Follow the instructions.

First you are asked for the application language. German and English can be chosen.

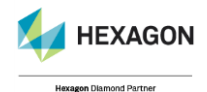

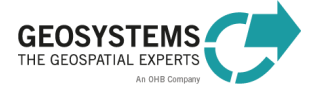

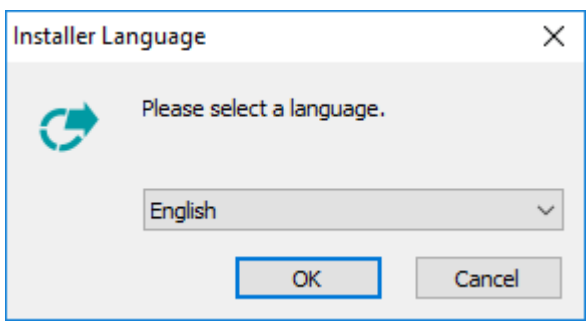

*Figure 11: Installer Language*

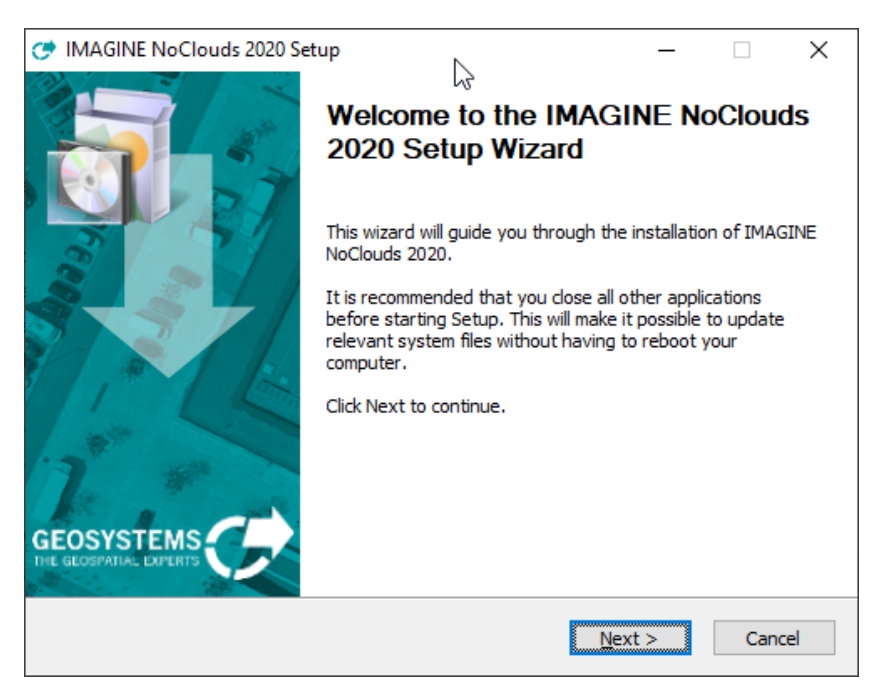

*Figure 12: IMAGINE NoClouds Setup*

Accept the license agreement.

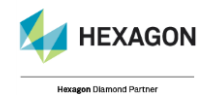

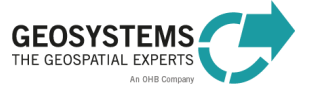

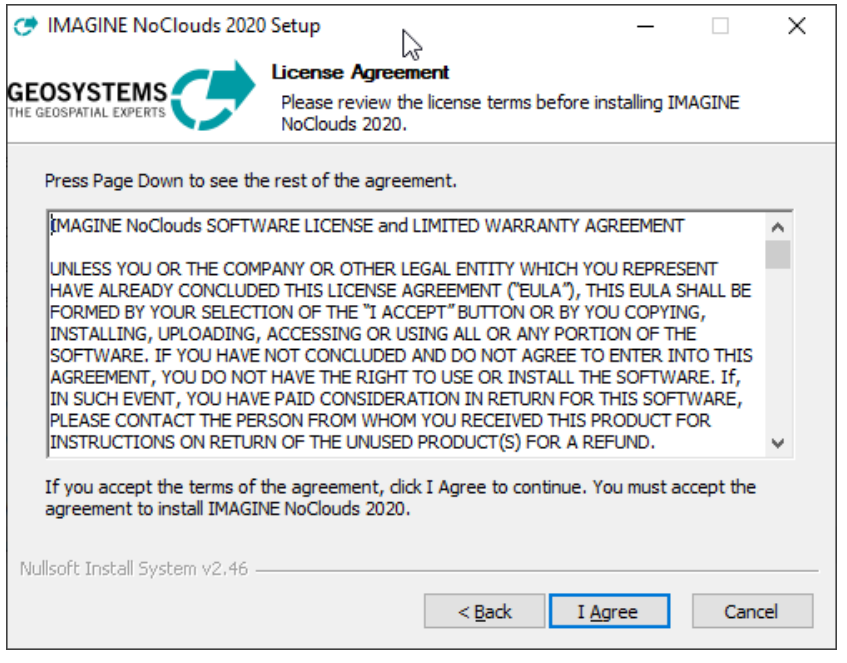

*Figure 13: License Agreement*

Choose which features to install. If you have GEOSYSTEMS licensing already running, uncheck the option Licensing Tools.

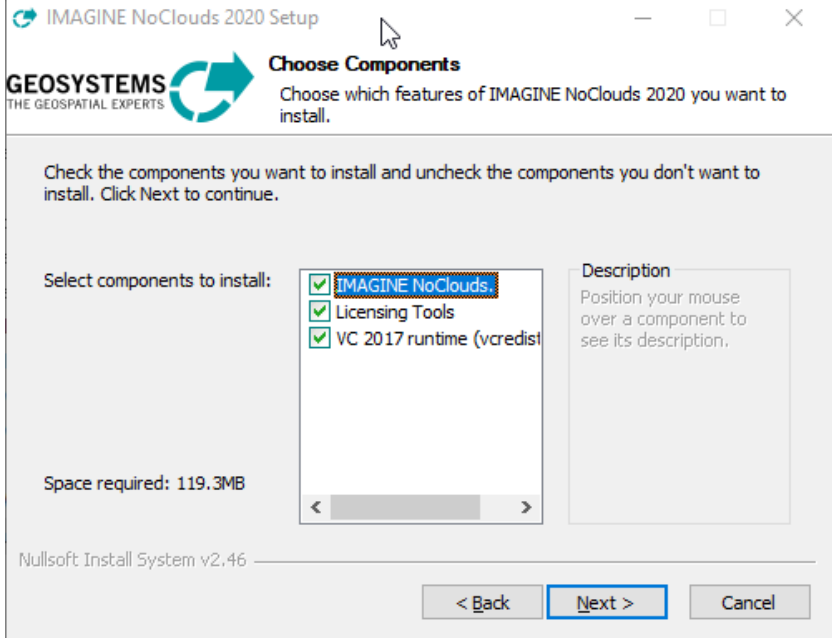

*Figure 14: Choose Components*

Choose the installation location.

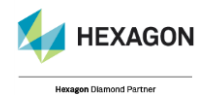

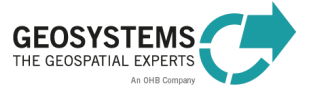

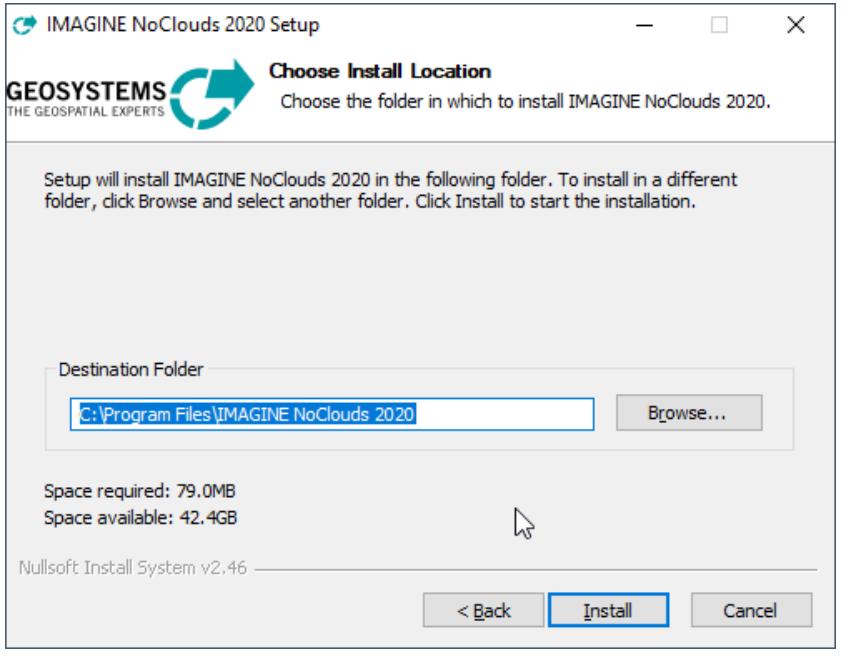

*Figure 15: Install Location*

#### Wait until the installation is completed.

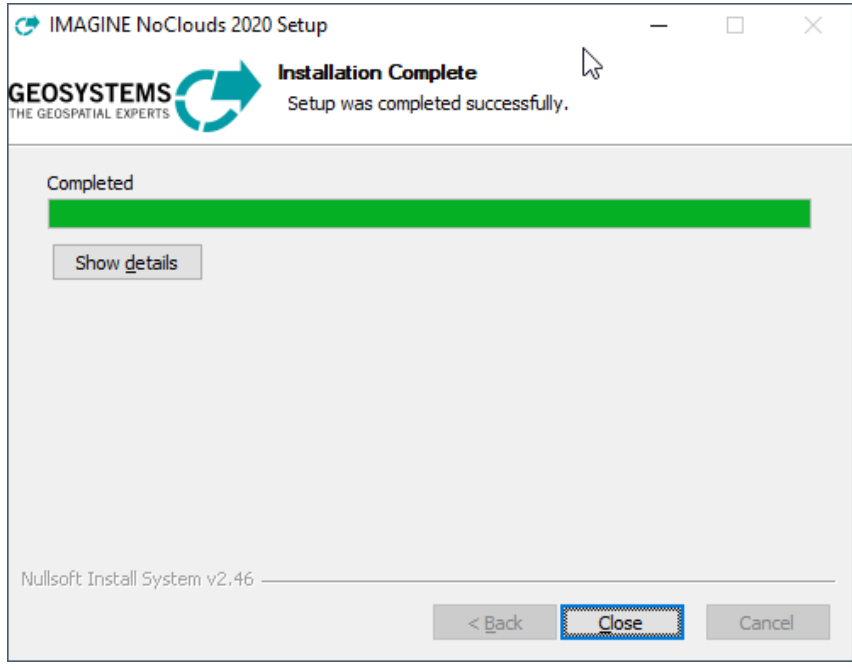

*Figure 16: Installation Complete*

After the installation is finished, the IMAGINE NoClouds application can be found on the IMAGINE Ribbon - Toolbox Tab within the GEOSYSTEMS group.

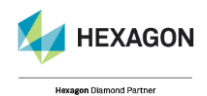

| <b>DERNER</b>   |                                                       |                    |        |                                   |        |                          |                                             |                                                   |  |
|-----------------|-------------------------------------------------------|--------------------|--------|-----------------------------------|--------|--------------------------|---------------------------------------------|---------------------------------------------------|--|
| <b>File</b>     | Home                                                  | Manage Data        |        | Raster                            | Vector | Terrain                  | Toolbox                                     | Help                                              |  |
|                 |                                                       |                    |        |                                   |        |                          |                                             |                                                   |  |
| Equalizer       | Image Spatial Model Model Mosaic AutoSync<br>Editor * | Maker <sup>*</sup> | $\sim$ | Workstation ▼ Analyst ▼<br>Common | Stereo | $\overline{\phantom{a}}$ | Maps VirtualGIS<br>$\overline{\phantom{a}}$ | <b>IMAGINE</b><br>NoClouds ▼<br><b>GEOSYSTEMS</b> |  |
| <b>Contents</b> |                                                       |                    | μ ×    | 2D View #1                        |        |                          |                                             |                                                   |  |
| ⊟…IVI           | 2D View #1<br>Background                              |                    |        |                                   |        |                          |                                             |                                                   |  |

*Figure 17: IMAGINE NoClouds Application in the IMAGINE Ribbon Interface*

The IMAGINE NoClouds software includes three single stand-alone applications: Single Scene Processing, Scene List Processing and Processing and Mosaicking. In addition, an online help and the about information of the product are accessible through the menu.

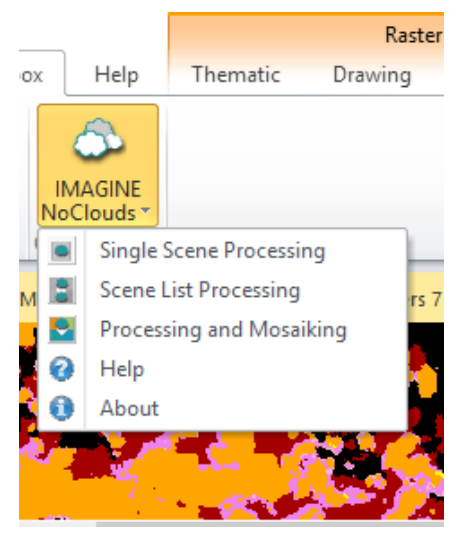

*Figure 18: IMAGINE NoClouds Menu*

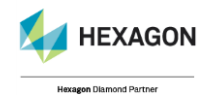

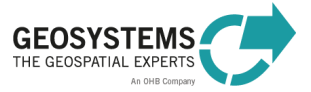

## <span id="page-20-0"></span>**6 Licensing**

Depending on the applications you are going to use – creating cloud/cloud-shadow masks and/or generating mosaics - different licenses will be needed.

#### <span id="page-20-1"></span>**6.1 ERDAS IMAGINE**

To have an ERDAS IMAGINE application running together with IMAGINE NoClouds you will need at least an Essentials tier. If you plan to generate spatially combined mosaics, an IMAGINE Advantage license is mandatory in addition. The single temporal mosaic per UTM tile can be produced with the IMAGINE Essentials tier. For full support of IMAGINE features, a professional license is advisable.

- ✓ IMAGINE Essentials / Advantage
- ✓ Licensed by Hexagon Geospatial licensing mechanism (contact your local Hexagon Geospatial software distributor)

#### <span id="page-20-2"></span>**6.2 ATCOR Workflow for IMAGINE (optional)**

The mosaicking step allows for the atmospheric correction of the Sentinel scenes to gain brilliant and haze-free mosaics. To acquire a license, please contact your local Hexagon Geospatial software distributor. If your company's seat is located in US or Germany, contact GEOSYSTEMS directly via e-mail: [info@geosystems.de.](mailto:info@geosystems.de)

Further information on ATCOR Workflow for IMAGINE can be found at [https://www.geosystems.de/en/products/atcor-workflow-for-imagine/overview.](https://www.geosystems.de/en/products/atcor-workflow-for-imagine/overview)

Please note that ATCOR is not used during the Single Scene Processing or the Scene List Processing, but later in the mosaic creation process.

#### <span id="page-20-3"></span>**6.3 IMAGINE NoClouds**

The IMAGINE NoClouds license is split into two separate licenses, depending on your personal requirements:

- $\checkmark$  License for single scene cloud/cloud-shadow mask generation (Single Scene Processing or Scene List Processing)
- $\checkmark$  License for Mosaicking (UTM Tile (temporal) mosaic and combined (spatially) mosaic)

Both kinds of licenses are floating licenses. To acquire a license, please contact your local Hexagon Geospatial software distributor. If your company's seat is located in US or Germany, contact GEOSYSTEMS directly via e-mail: [info@geosystems.de.](mailto:info@geosystems.de)

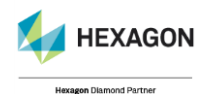

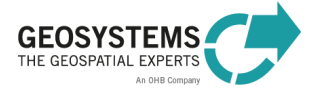

## <span id="page-21-0"></span>**7 File management**

#### <span id="page-21-1"></span>**7.1 Input Files**

Sentinel scenes must come in Level-1C SAFE format. Unzip the files and copy the \*.SAFEfolder to your input file folder.

If you plan to ingest more than one scene, prepare a txt file containing the file paths. Every path must point to the manifest.safe-file of the single Sentinel scene. Further details on the creation and syntax of the manifest filelist can be found in section [2.2.1.](#page-5-1)

Furthermore, an already existing mosaic or dataset of the same area can be used as a base layer in the mosaicking process.The format should be img or tiff. Compression formats are not applicable if good results are to be expected.

#### <span id="page-21-2"></span>**7.2 Temp folder**

Provide a Temp folder with sufficient disk space. Here the intermediate results are stored.

Per scene a disk space of approximately 5 GB is needed. If temporary files should be kept, the disk space has to increase accordingly depending on the number of input files.

The scene list processing and the mosaicking process produce a separate folder called **tile\_files**. Information on every single Sentinel scene is stored here for further processing steps. Those files are of no value to the user, but necessary for later processing steps.

#### <span id="page-21-3"></span>**7.3 Results folder**

At the beginning of each process the general file structure is built. The folder assigned as "Results folder" contains a subfolder with the name of the UTM tile, e.g. **T32UMA**. Inside this folder, another folder is located, named accordingly to the UTM tile and the sensing date and time like **2018-05-05** 10 31 25 UTM-Tile. If new processes are run at a later time, these folders can be kept with the already processed cloud/cloud-shadow masks (*Replace existing masks* set to **false**) or can be overwritten by the new results (*Replace existing masks set* to **true**).

After the process has successfully finished, the cloud and cloud-shadow masks of each single scene can be found in the corresponding folders, named YYYY-MM-DD HH MM SS UTM-**Tile\_clouds-haze-shadows.img**.

Another result file created is YYYY-MM-DD HH\_MM\_SS\_UTM-Tile\_raw\_cloud\_mask.img which is of no value to the user, but is necessary for later mosaicking processes and should therefore be kept.

The single scene processing results in a one-band thematic cloud/cloud-shadow mask layer. The resulting file sizes are therefore definitely small. Per scene a file size of less than 1 MByte

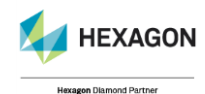

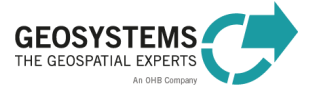

can be expected whereas the raw\_cloud\_mask.img-files can have sizes of up to 20 MBytes including pyramid files (\*.rrd).

The final file size of the mosaic output varies depending on the number of input files and the spatial extension. A single processed Sentinel scene with 5 bands, where clouds and cloudshadows had been removed, might consist in approximately 500 to 1000 MByte. If the input files are overlapping, the final mosaic file size wouldn't increase that much.

#### <span id="page-22-0"></span>**7.4 Parameter file**

The IMAGINE NoClouds application uses several json files for the input or processing parameters. The essential parameter file is stored in C:\Program Files (x86)\IMAGINE NoClouds 2018\models\parameter.json.

Most of its content is not relevant to the user, because the settings are mainly needed for the model assignment to the separate IMAGINE NoClouds processes. Two settings allow the user to define the output formats of the UTM tile mosaics and cloud masks, and of the combined mosaic respectively.

Valid formats for the **OutputFormat** of the cloud masks and UTM tile mosaics are IMG (\*.img) or TIFF (\*.tif). Compressed formats are not recommended because the final mosaic will lack in quality as a consequence.

The **CommonMosaicOutputFormat** is per default set to JPEG2000 (\*.jp2). It can be changed to IMG (\*.img), TIFF (\*.tif) or ECW (\*.ecw). Compression factors are hereby determined by the preference settings. If the quality of the output format is not satisfying, settings should be changed there. TIFF output is limited to 4 GByte (BigTIFF).

## <span id="page-22-1"></span>**8 Contact and Support**

For further information and support please contact our free service hotline +49-89-89 43 43 44, [support@geosystems.de,](mailto:support@geosystems.de) business hours from Monday to Friday, 9 am to 12 am and 1 pm to 5 pm except on public holidays.

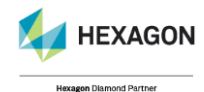

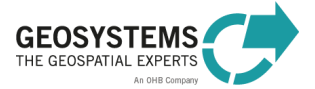

## <span id="page-23-0"></span>**Appendix A**

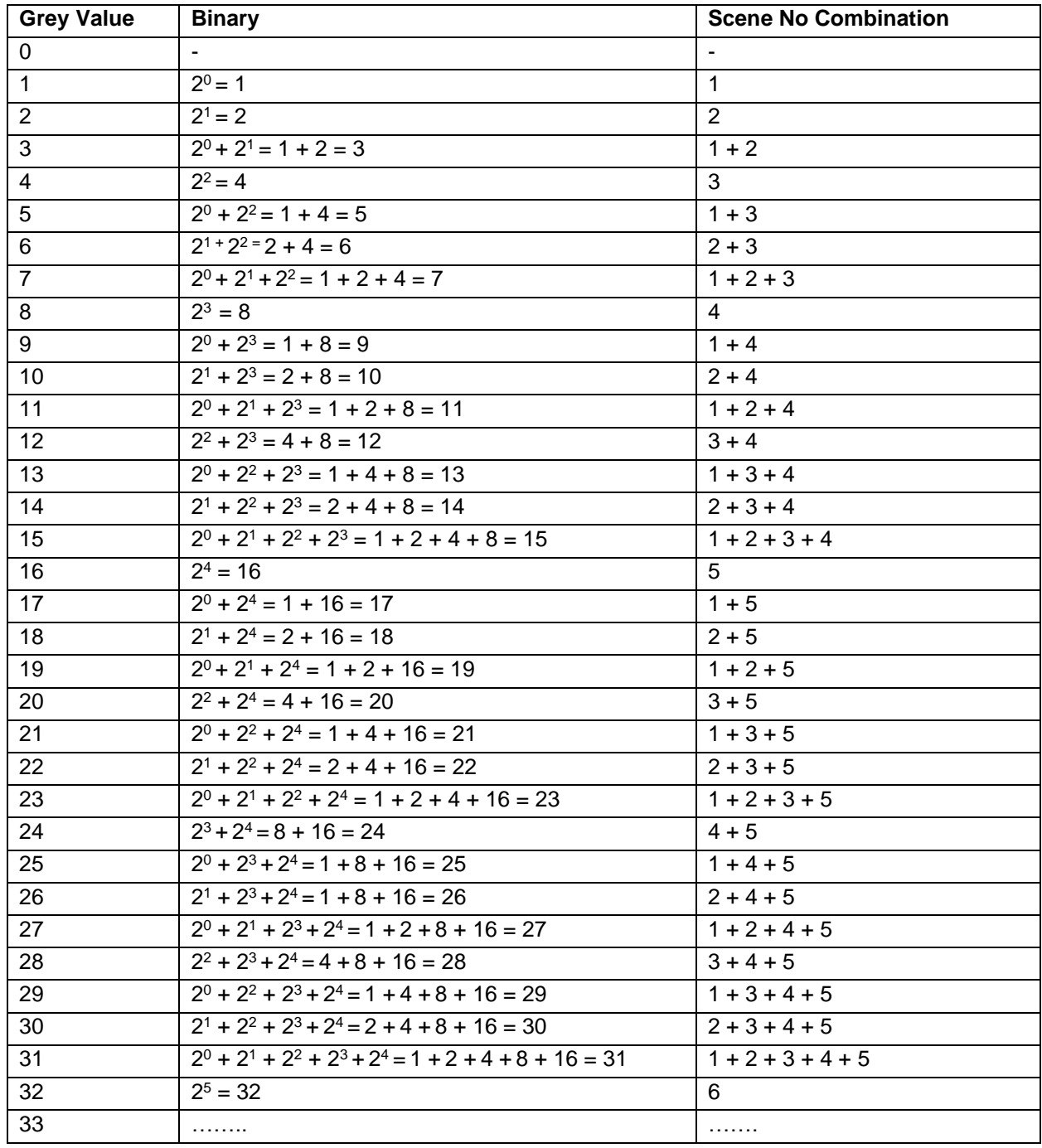

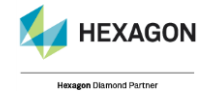